# Manual Synchronization for Zendesk

Last Modified on 03/12/2024 10:05 am EDT

# Test your Connection from Zendesk

Manual synchronization in Zendesk happens via the **Exalate** button in the Sync Status Panel present under the ticket view.

**Note**: The Sync Status Panel is available under the specific entity (i.e issue, work item, tickets, Cases, etc) view in Jira, Zendesk, Azure DevOps, and Salesforce.

For other platforms like GitHub, ServiceNow, HP ALM/QC including Jira, Zendesk, Azure DevOps, and Salesforce this button is available under the Exalate admin console in the **Entity Sync Status** tab.

#### Exalate the Ticket from Zendesk

- 1. Open the ticket you want to sync.
- 2. Click **Apps → Exalate**

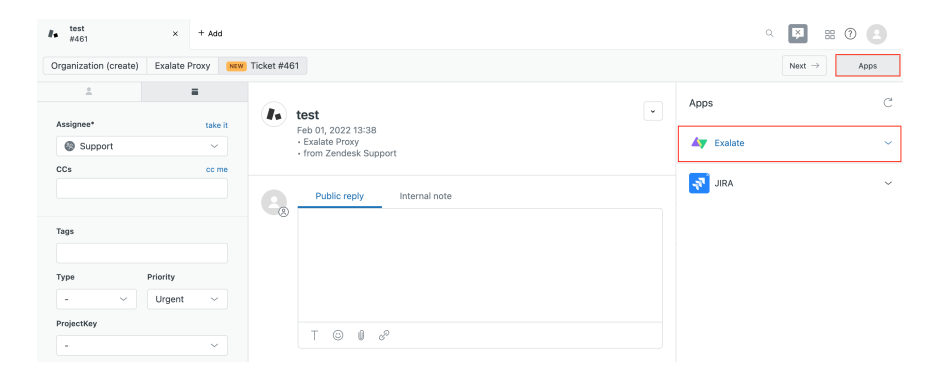

### 3. **Exalate** the Issue

You can see 2 buttons on the Exalate panel: Exalate & Connect.

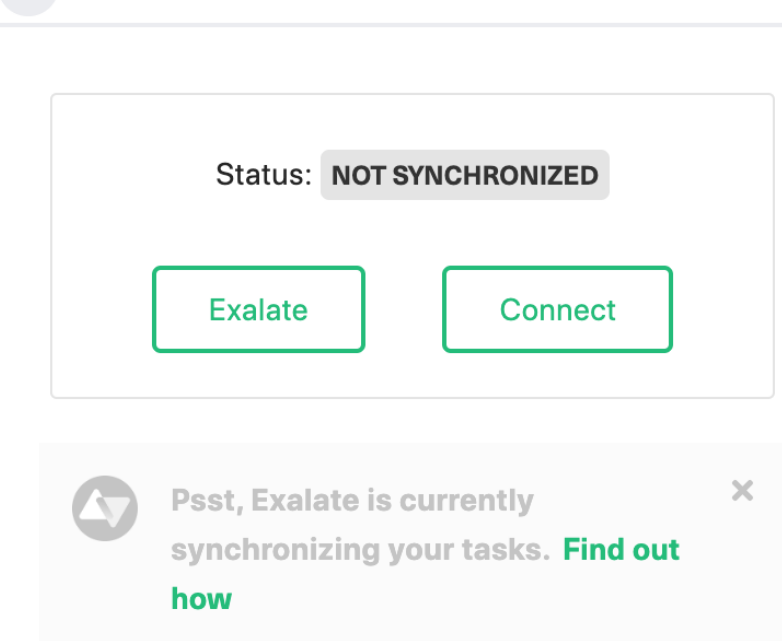

**Exalate** allows you to synchronize & create a new entity on the destination instance. **Connect** allows you to connect 2 existing entities present in both instances.

- 3.1. To Exalate an issue, click the **Exalate** button.
- 3.2. Choose the name of the Connection you have created.
- 3.3. Click **Submit**.

You are about to synchronize the issue COM-8.

## Connection\*

 $\leftarrow$  Exalate

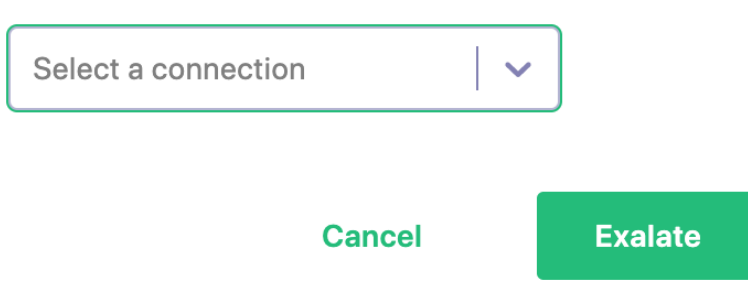

You are able to see the progress of the synchronization within the Exalate panel. This status is also visible in the Entity Sync status tab on the Exalate admin panel.

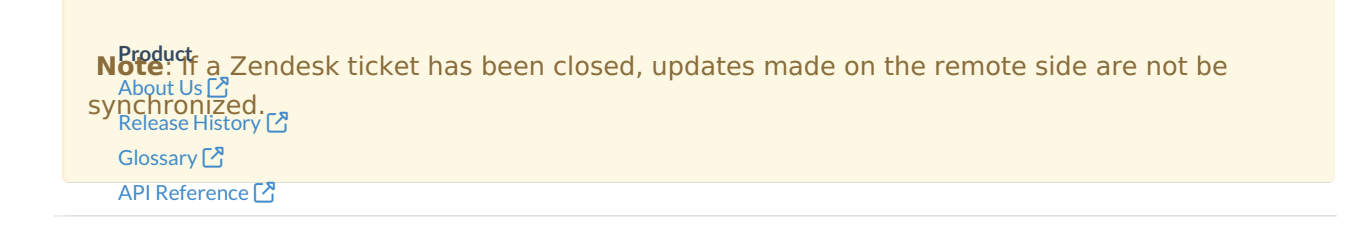

[Security](http://docs.exalate.com/docs/security)<sup>[2]</sup> Pricing and [Licensing](http://docs.exalate.com/docs/pricing-licensing)  $\mathbb{Z}$ **Resources** [Academy](https://exalate.com/academy)<sup>[3]</sup> [Blog](https://exalate.com/blog) <mark>단</mark> [YouTube](https://www.youtube.com/@exalate-integration) Channel [ $\sqrt{2}$ ] [Ebooks](https://exalate.com/ebooks-and-whitepapers/) **Still need help?** Join our [Community](https://community.exalate.com) <sup>2</sup> Visit our [Service](https://exalate.atlassian.net/servicedesk/customer/portal/5) Desk [ $\overline{S}$ ] Find a [Partner](https://exalate.com/partners)  $\boxed{2}$